## **How do I edit my assessment title or description?**

You can edit an assessment's title or description in the **About this Assessment** section of the assessment **Settings**. For more information on additional assessment settings, see [How](https://sakai.screenstepslive.com/s/sakai_help/m/101295/l/1340551-how-do-i-view-and-modify-the-settings-of-an-assessment)  [do I view and modify the settings of an assessment?](https://sakai.screenstepslive.com/s/sakai_help/m/101295/l/1340551-how-do-i-view-and-modify-the-settings-of-an-assessment) 

## **In the assessment Settings page, click About this Assessment.**

## **Settings - New Quiz**

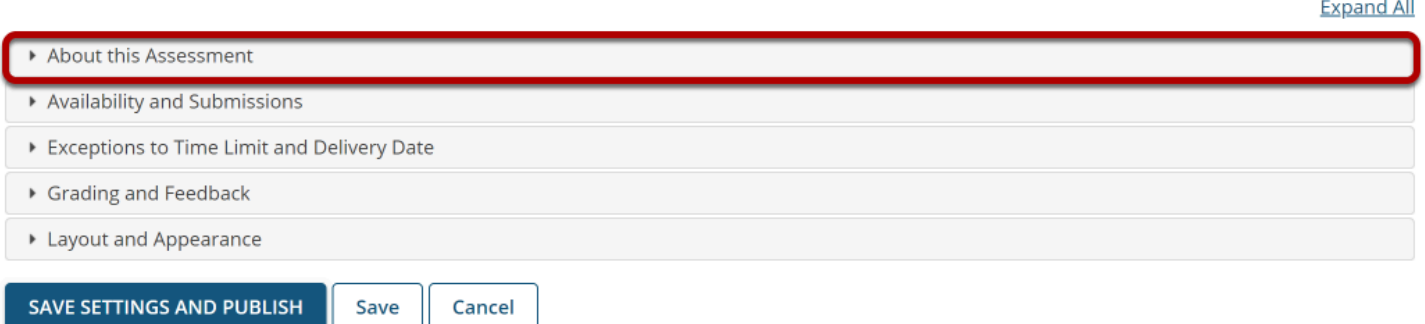

To access the **About this Assessment** settings, click the section title on the assessment's *[Settings](https://sakai.screenstepslive.com/s/sakai_help/m/101295/l/1340551-how-do-i-view-and-modify-the-settings-of-an-assessment)* page.

## **About this Assessment**

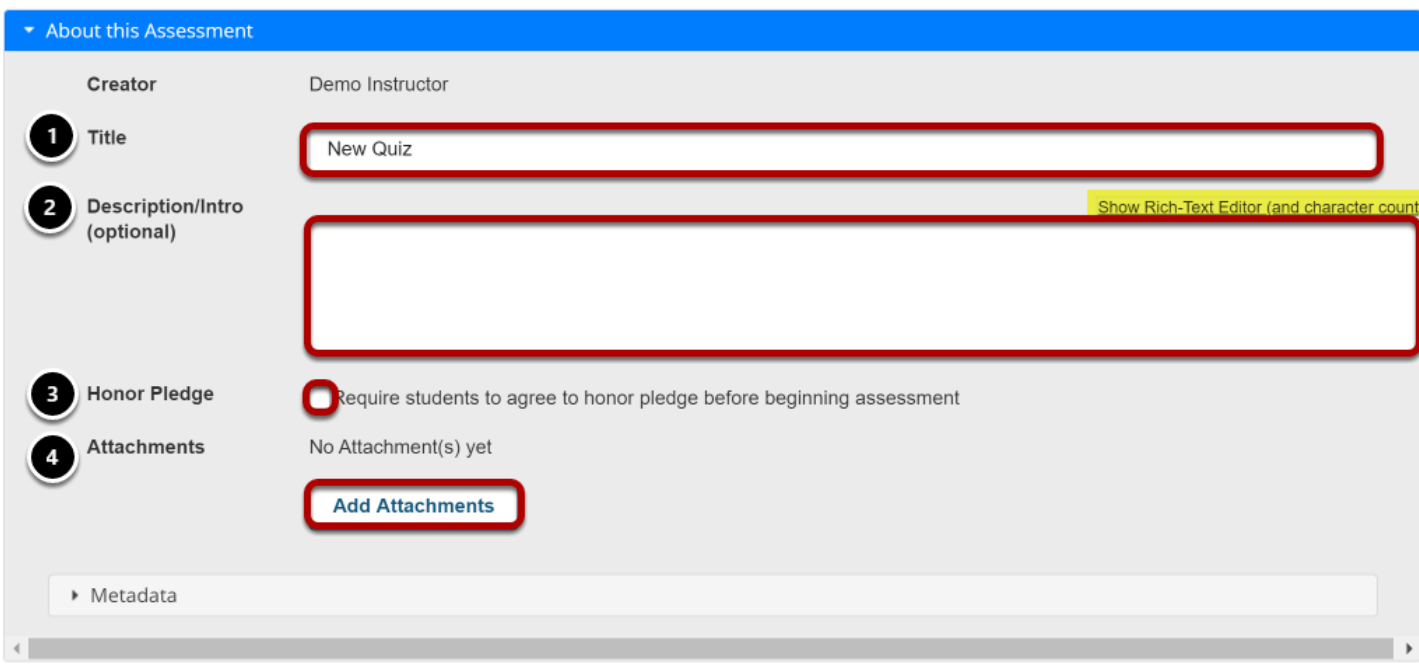

In *About this Assessment*, you can do the following:

- 1. Change the **Title** of your assessment if desired.
- 2. Add a **Description/Intro**. Anything you enter into the **Description/Intro** field will be visible to students before they begin the assessment. Notice that the [Rich Text Editor](https://sakai.screenstepslive.com/s/sakai_help/m/101295/l/1340415-what-is-the-rich-text-editor) is available in the **Description/Intro** field.
- 3. If selected, the **Honor Pledge** requires students to agree to the pledge before beginning the assessment.
- 4. Attach a file if you like. The file could be a reference the students need to use during the test, or more detailed instructions on test taking requirements. Click **Add Attachments** to attach a file.